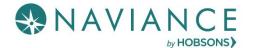

## Step 1: Adding Colleges to Naviance Student

- 1. Create a Common App account on the <u>Common App Online (If not applying Common App skip to step 5)</u>
- 2. Sign the Common App FERPA Waiver and add your high school information on the <u>Common App Online</u> (If N/A skip to step 5)
- 3. Add the colleges you are applying to on your Common App account (If N/A skip to step 5)
- 4. Sign into Naviance Student and click on **Colleges I'm Applying to**. Click the **Matchacoust** button to match your Common App account to Naviance Student. Your colleges that you added to the Common App, will now show up under the **Colleges I'm Applying to list** in Naviance Student. (*If not applying Common App skip to step 5*)

| My Favorites |                                            |  |
|--------------|--------------------------------------------|--|
| ۲            | COLLEGES<br>I'm thinking about             |  |
| \$           | COLLEGES<br>I'm applying to                |  |
| ۲            | CAREERS AND CLUSTERS<br>I'm thinking about |  |

| Colleges I'm applying to                                                                                                    | Search for colleges |  |
|----------------------------------------------------------------------------------------------------|---------------------|--|
| It looks like you are not currently able to apply to Common App schools.<br>Match your Common App account to Naviance Student account to get started. | Match Accounts      |  |

5. If starting at this step, sign into Naviance Student and click on **Colleges I'm Applying to**. If you are applying to other schools outside of the Common App or are not using the Common App, click the pink plus sign **(C)** to add a college you are applying to list.

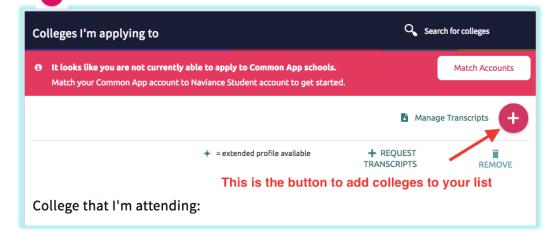

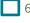

6. Choose your **App Type** (Regular Decision, Early Decision, etc.), **select how you will submit your** application (Common App or Directly to Institution – DO NOT FORGET THIS STEP), and check the box if you have **submitted your application** to the college.

|   | X Cancel                                                                                                    | Add New College Application                                                          |                   |
|---|----------------------------------------------------------------------------------------------------|--------------------------------------------------------------------------------------|-------------------|
|   | STEP 1     STEP 2       Add Application     Request Transcript       Which college are you applying to?     University of Chicago       University of Chicago     Colleges already in your application list would be unavailable selection. | × Search for your college                                                            |                   |
|   | App type                                                                                                    |                                                                                      |                   |
|   | Regular Decision                                                                                                    | <ul> <li>Select your application type</li> </ul>                                     |                   |
|   | I'll submit my application                                                                                                    |                                                                                      |                   |
|   | I'm not sure yet                                                                                                    | DO NOT SKIP THIS STEP                                                                |                   |
|   | I've submitted my application                                                                                                    | Tell your counselor how you applied<br>"Common App" or "Directly to the institution" |                   |
|   | Add Application ADD AND REQUEST TRAN                                                                                                    | ISCRIPT Request a transcript                                                         |                   |
|   | Via Common App<br>Direct to the institution<br>I'm not sure yet                                                                                                    | ication                                                                              |                   |
|   | Add Application                                                                                                    | ADD AND REQUEST TRANSCRIPT                                                           |                   |
| _ | D AND REQUEST TRANSCRIPT                                                                                                    | ollege or university you are adding, and click                                       | Request and Finis |
| _ | × Cancel                                                                                                    | Ad                                                                                   |                   |
|   | Use this form to request transcript<br>Transcript Request from your appl<br>status of any transcript request in                                                                                                    | ts for your college applicatic<br>lication list. Any existing trar                   |                   |
|   | Add Application Request Tra                                                                                                    |                                                                                      |                   |
|   | What type of transcript are y                                                                                                    | you requesting?                                                                      |                   |
|   | Where are you sending the tr                                                                                                    | ranscript/s?                                                                         |                   |
|   | Request and Finish                                                                                                    | <b>←</b>                                                                             |                   |

9. Follow steps 5-8 to add additional colleges and request transcripts